## Quick Reference Guide

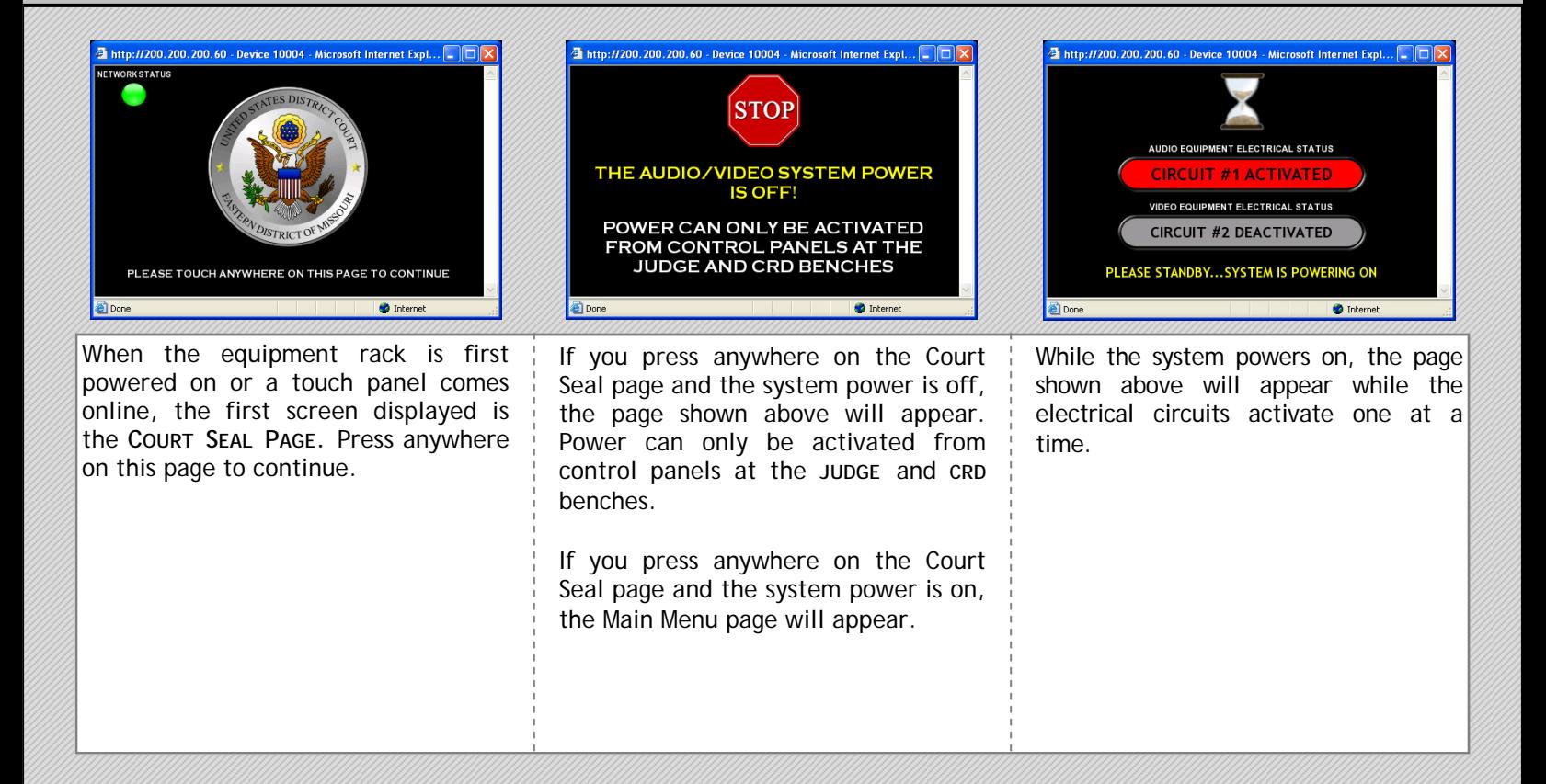

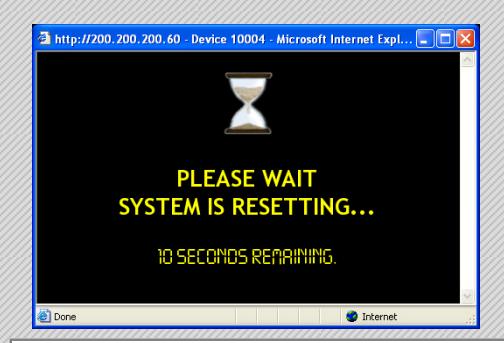

When the power ON sequence is complete, the System Reset page will appear while the system resets all of the default settings. After the reset sequence is complete, the Main Menu page will appear.

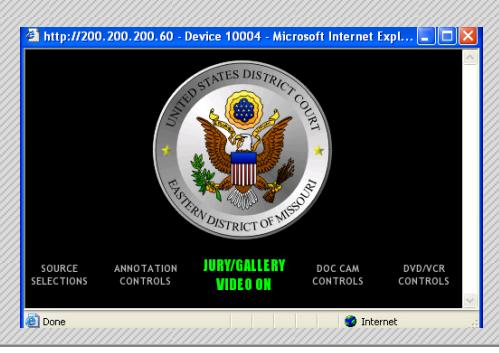

The **MAIN MENU** allows quick access to individual control pages. There are four capacitive touch buttons directly below the white text located at the bottom of every touch panel page. Press any of these menu buttons to access related control pages. When a page is selected the text at the bottom of the touch panel will turn from white to bright yellow. At the bottom center of all pages is text that indicates the status of the Jury video. **Jury video cannot be turned on/off from the attorney touch panels.** 

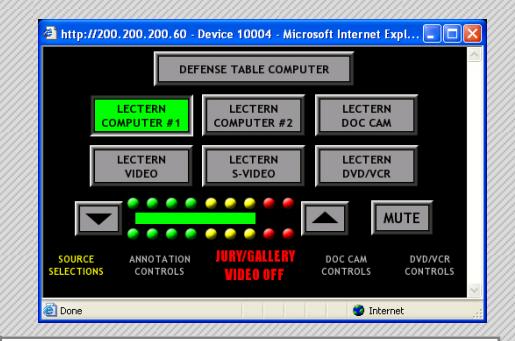

**SOURCE SELECTION** allows you to choose the video source that you want to display in the courtroom. The only difference between the Defense and Plaintiff touch panels is the button at the top of this page. The Defense touch panel will have a button for selecting a computer connected to an interface at the Defense table and the Plaintiff touch panel will have a button for selecting a computer connected to an interface at the Plaintiff table. Audio controls at the bottom of this page allow you to adjust the level and mute/unmute the currently selected evidence source.

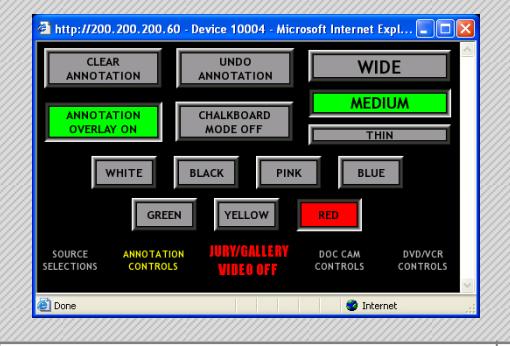

**ANNOTATION CONTROLS** allow you to control common functions of the annotation processor located in the audio/video equipment rack. You can change the line color, width, undo your last action, clear all annotations, activate chalkboard mode, display the annotation menu, and turn on/off the annotation overlay.

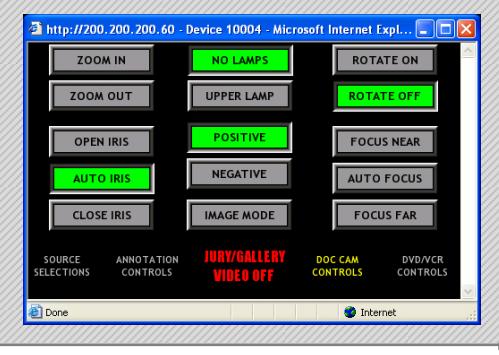

**DOCUMENT CAMERA CONTROLS** allow you to turn on/off power, focus, adjust the iris, zoom in/out and select lighting options and auto focus the camera.

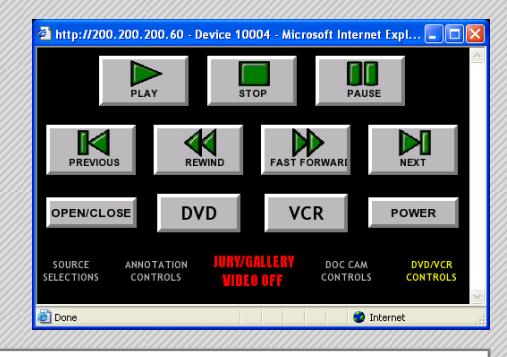

**DVD/VCR CONTROLS** allow you to control the DVD/VCR located in the audio/video equipment rack. Press the DVD or VCR button to switch between viewing and controlling the DVD and VCR. The DVD/VCR transport controls (Play, Stop, Forward & Reverse) function as those on a normal VCR or DVD player.

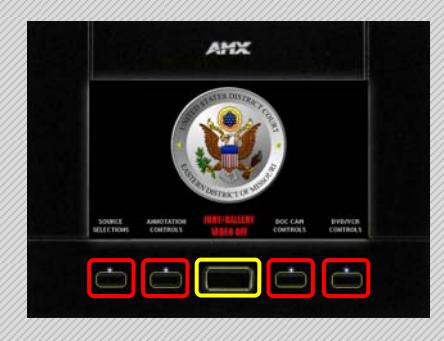

If any of the Menu buttons (highlighted RED above) are pushed and held for more than 3 seconds, the touch panel **CLEANING PAGE** will appear.

The large button at the bottom center of the touch panel (highlighted YELLOW above) can be used to turn the touch panel display on and off.

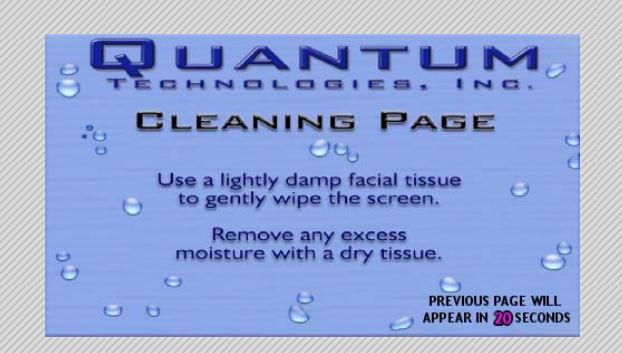

The **CLEANING PAGE** allows you to clean your touch panel without activating buttons. Follow the on-screen instructions. A small timer appears in the lower right hand corner of the screen displaying the amount of time remaining before the **MAIN MENU PAGE** automatically reappears.

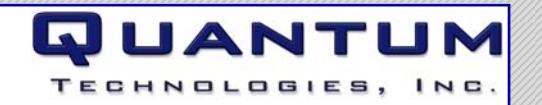